# **UAG Tunnel Integration with Workspace ONE Intelligence (Optional Lab)**

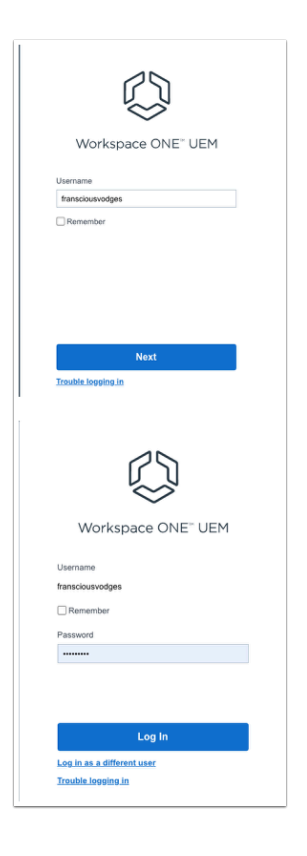

- 1. On your Laptop / Desktop
	- Open your **Browser** to login to your Workspace ONE UEM admin Console
		- Under **Username**, enter YOUR **custom username** 
			- Select **Next**
		- Under **Password**, enter YOUR **custom username password** 
			- Select **Log in**

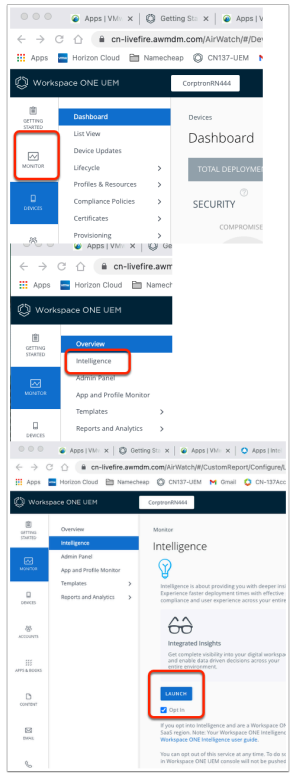

- 2. In the Workspace ONE UEM console
	- Select **Monitor**
	- Under Overview, select **Intelligence**
	- Select **LAUNCH**

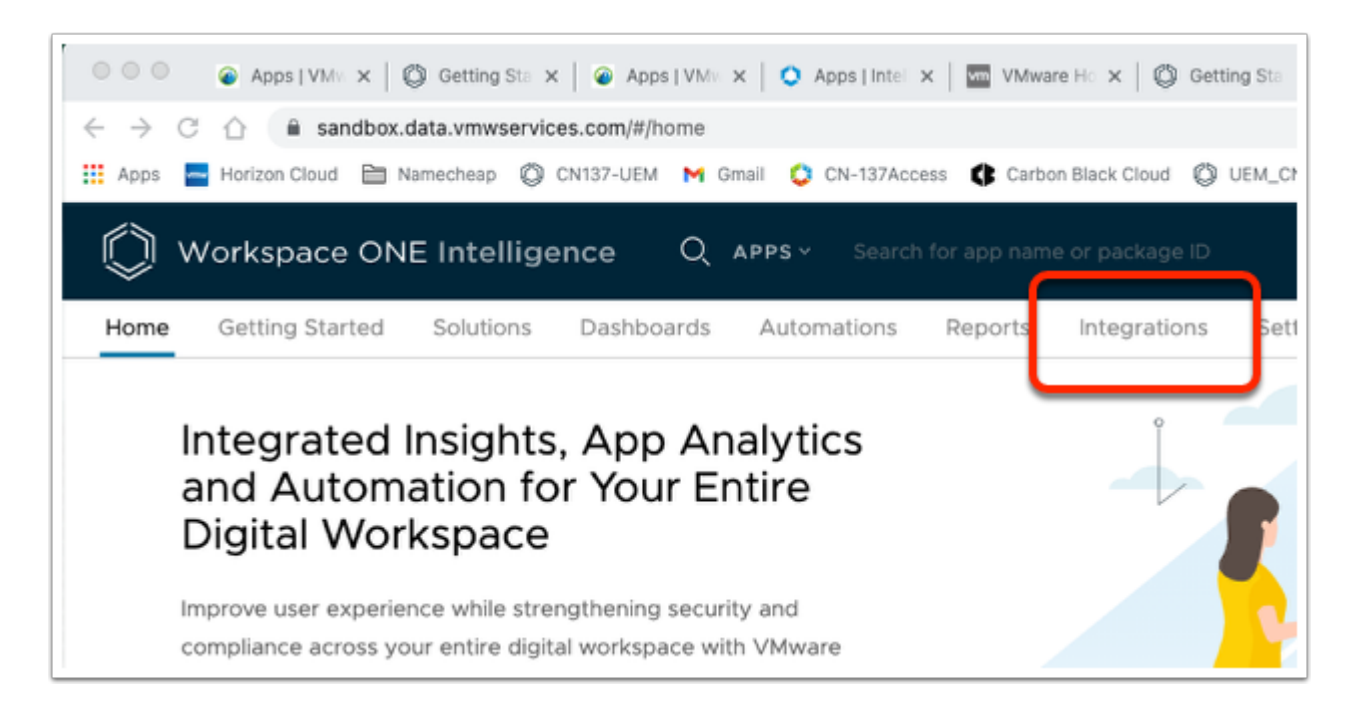

- 3. In the Workspace ONE Intelligence console
	- Select the **Integrations** tab

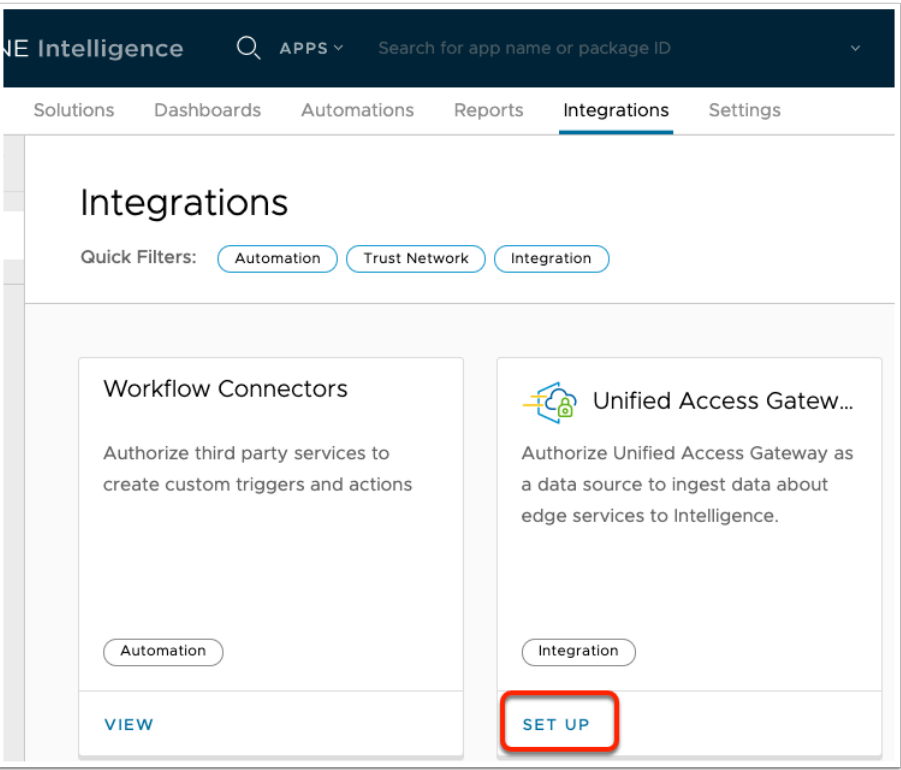

### 4. Under Integrations

- Find the **Unified Access Gateway** Integration
	- Select **SET UP**

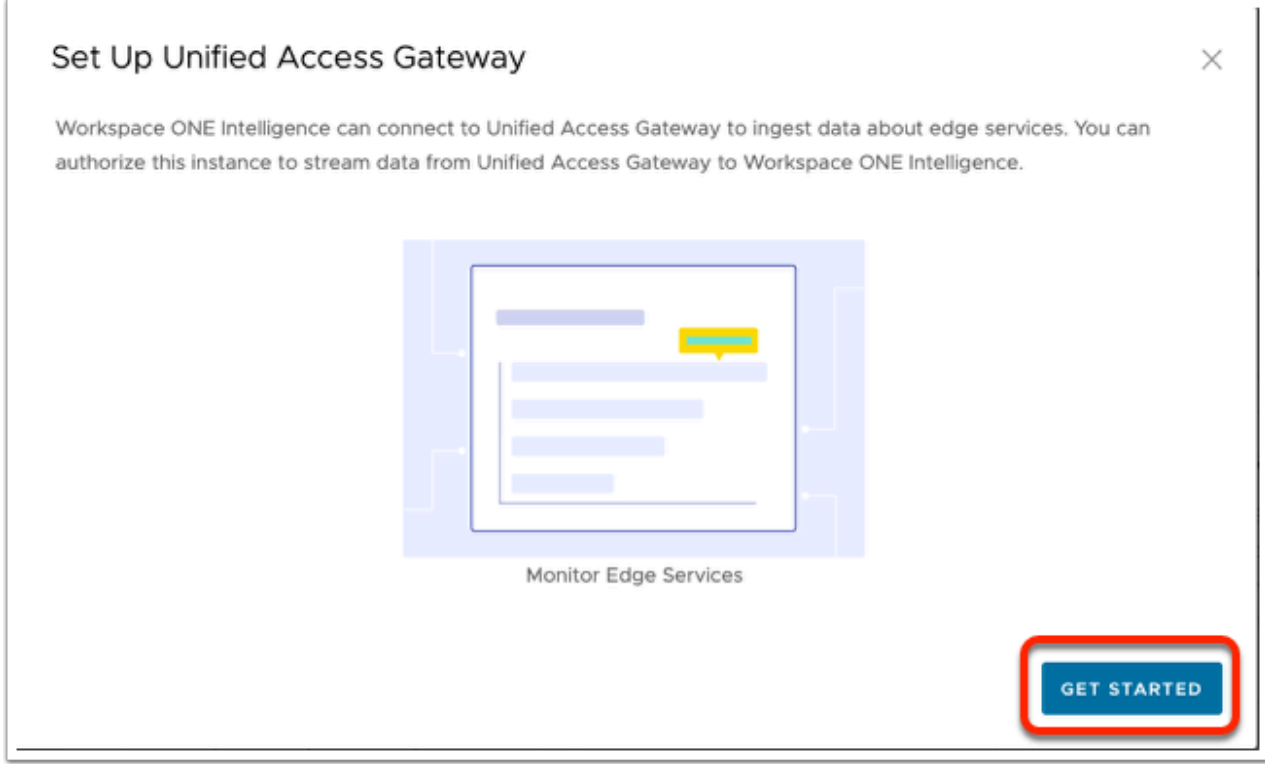

# 5. In the **Set Up Unified Access Gateway** window

• Select **GET STARTED** 

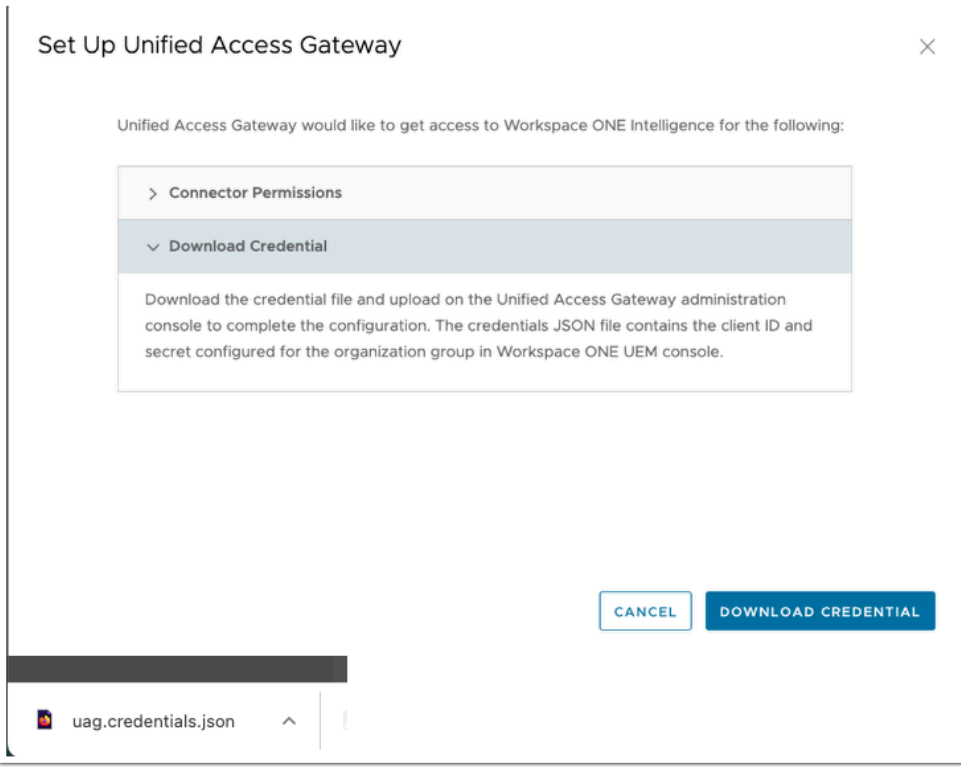

- 6. In the **Set Up Unified Access Gateway** window
	- Select the **Dropdown**, next to **Download Credential**
	- At the bottom of the window, select **DOWNLOAD CREDENTIAL** 
		- A **uag.credentials.json** file should download
			- You will also notice the **Unified Access Gateway Integration** is now **Authorized**

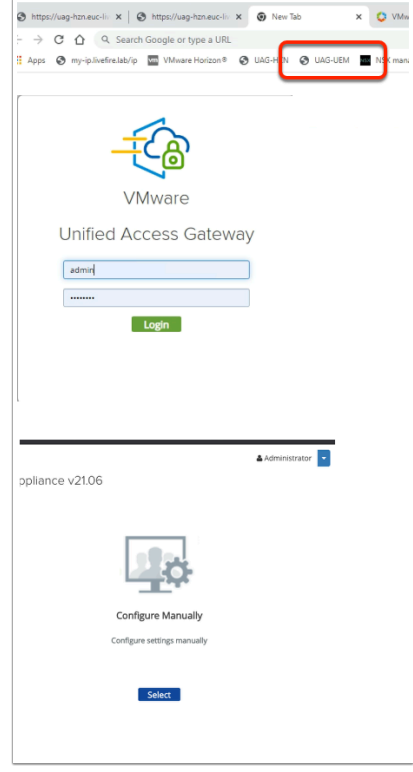

- 7. On your ControlCenter server
	- Using, your Admin credentials
		- **Login** to your **UAG-UEM** server
			- Login as **Admin**
			- Password is **VMware1!**
	- Under **Configure Manually** 
		- Click on the **Select** Button

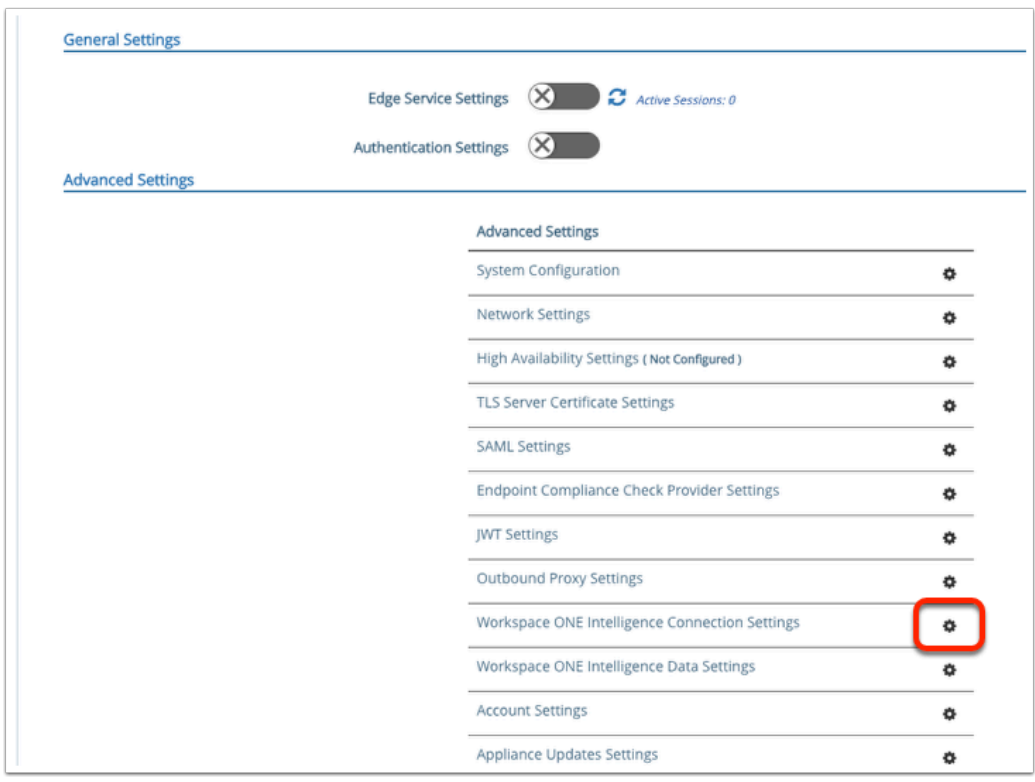

- 8. In the UAG Admin Console
	- Under Advanced Settings
		- To the right of **Workspace ONE Intelligence Connection Settings**,
			- Select the **GEAR** icon

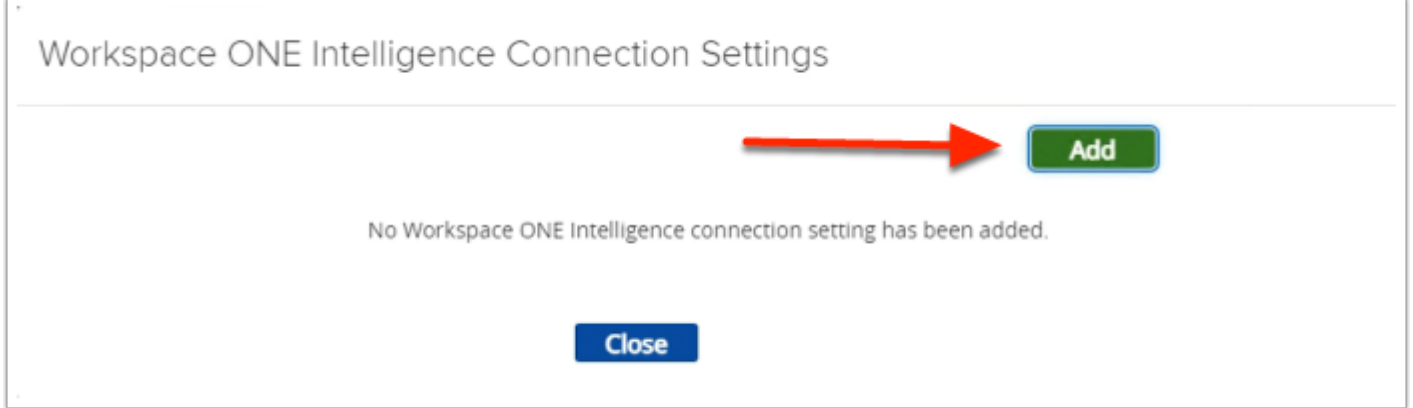

- 9. In the **Workspace ONE Intelligence Connection Settings** window
	- Select **Add**

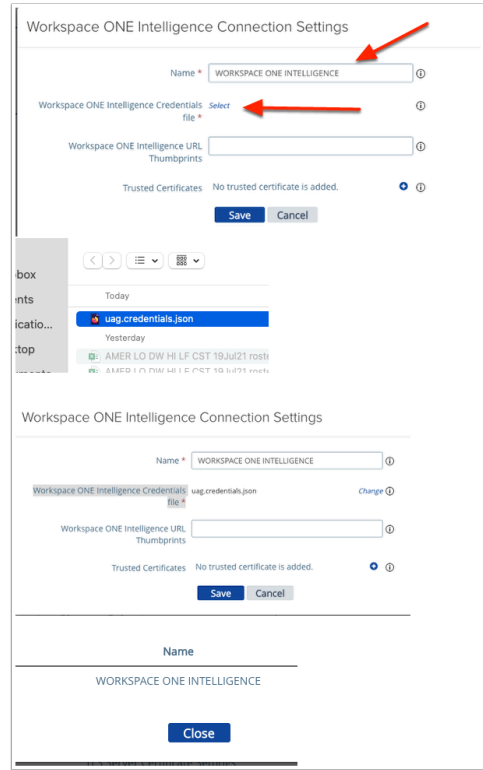

- 10. In the **Workspace ONE Intelligence Connection Settings** window
	- Next to **Name**, enter **WORKSPACE ONE INTELLIGENCE**
	- Next to **Workspace ONE Intelligence Credentials file\*** , click **Select**
	- Browse to and select your **uag.credentials.json** file
		- Select **Open**
	- Select **Save**
	- Select **Close**

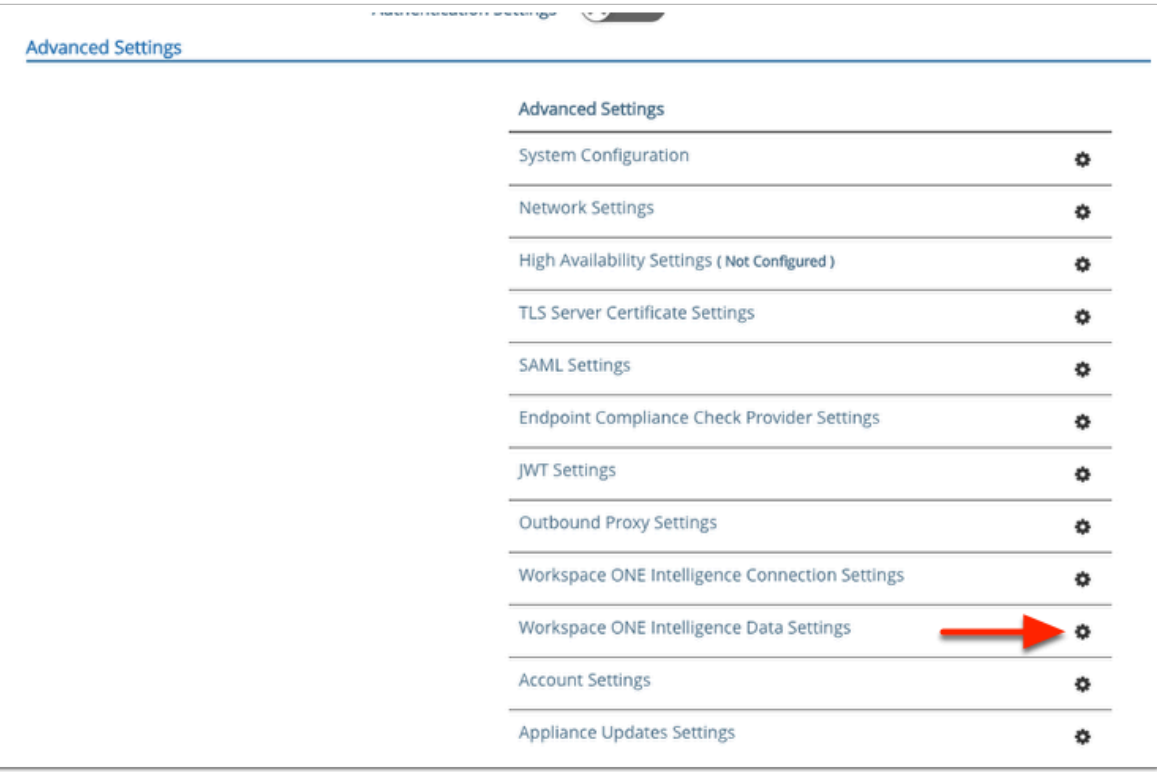

### 11. Under **Advanced Settings**

• To the right of **Workspace ONE Intelligence Data Settings**, select the **GEAR** icon

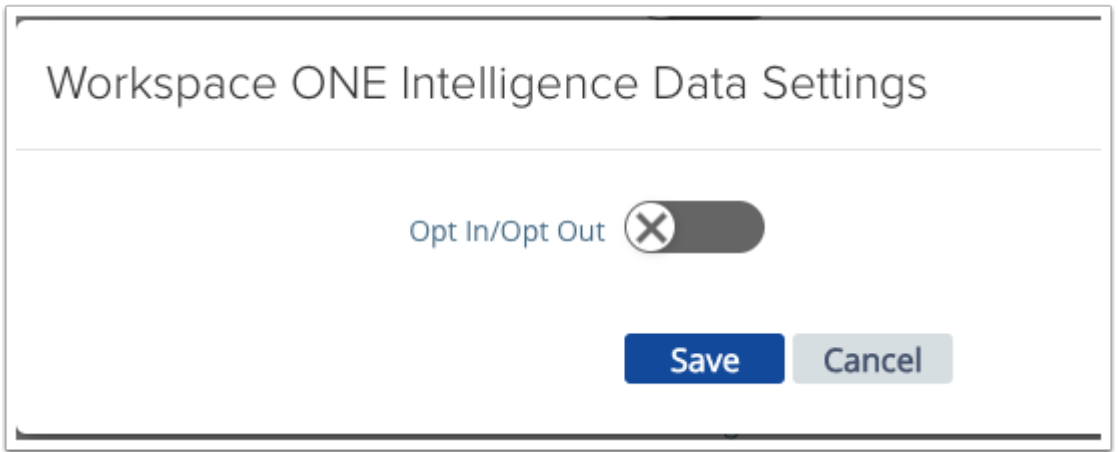

- 12. Under Workspace ONE Intelligence Data Settings
	- To enable, move the **Opt In / Opt Out toggle** feature to the right

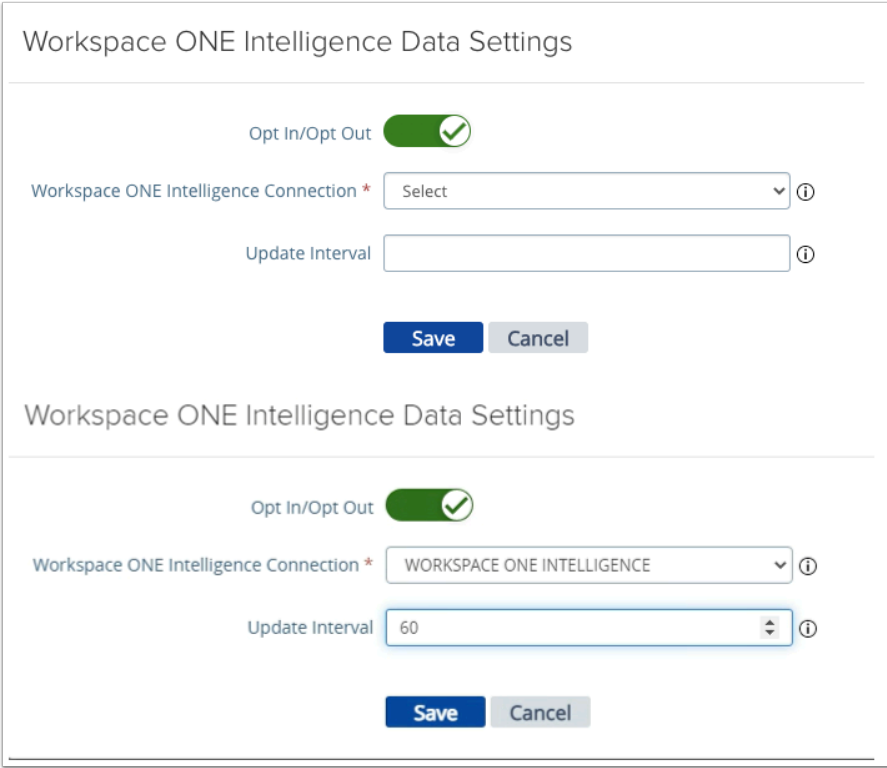

- 13. Under Workspace ONE Intelligence Data Settings
	- To the right of **Workspace ONE Intelligence Connection\***,
		- select the **dropdown**,
			- select **WORKSPACE ONE INTELLIGENCE**
	- Next to Update Interval, enter **60**
	- Select **Save**

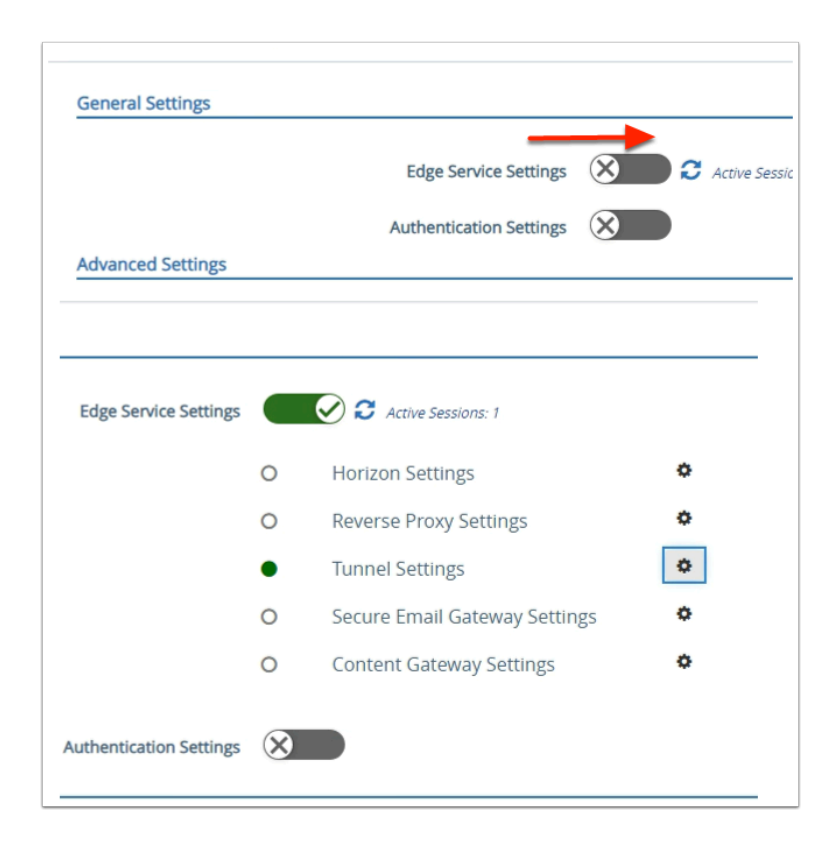

#### 14. In the UAG Admin Console

- In the **General Settings area** 
	- Move the **Edge Service Settings toggle > right**
- Next to **Tunnel Settings** 
	- Select the **Gear**

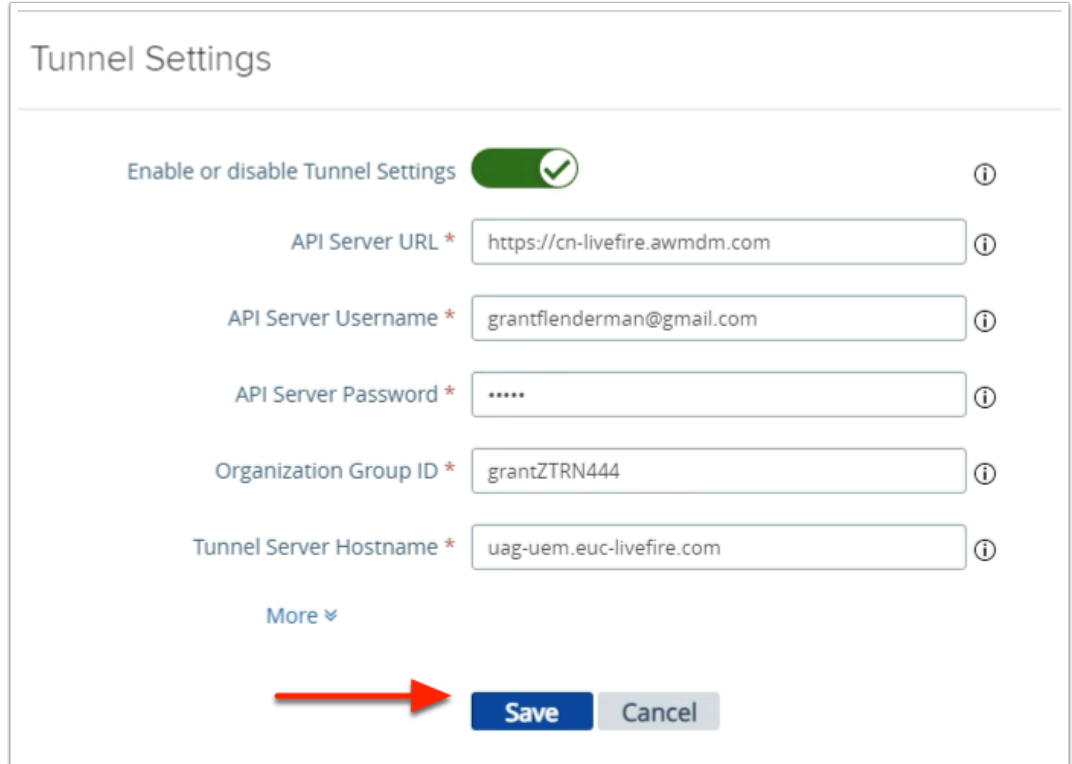

### 15. In the **Tunnel Settings** window

• Re-**Save** your Tunnel settings

# **Setting up Dashboards for VMware Tunnel in Workspace ONE Intelligence**

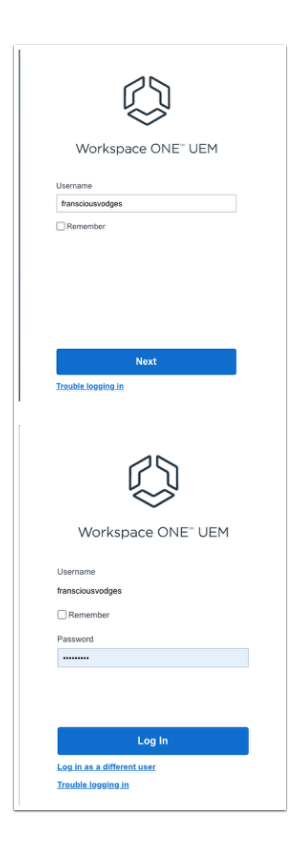

- 1. On your Laptop / Desktop
	- Open your **Browser** to login to your Workspace ONE UEM admin Console
		- Under **Username**, enter YOUR **custom username** 
			- Select **Next**
		- Under **Password**, enter YOUR **custom username password** 
			- Select **Log in**

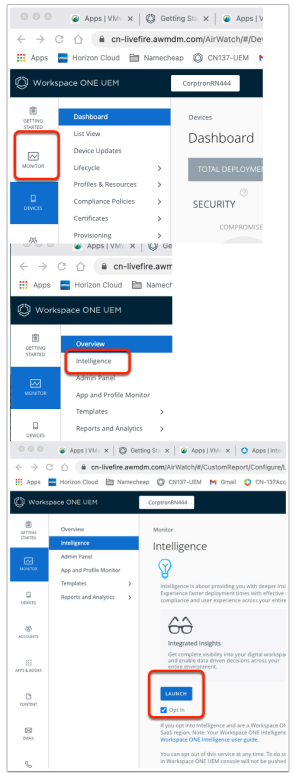

- 2. In the Workspace ONE UEM console
	- Select **Monitor**
	- Under Overview, select **Intelligence**
	- Select **LAUNCH**

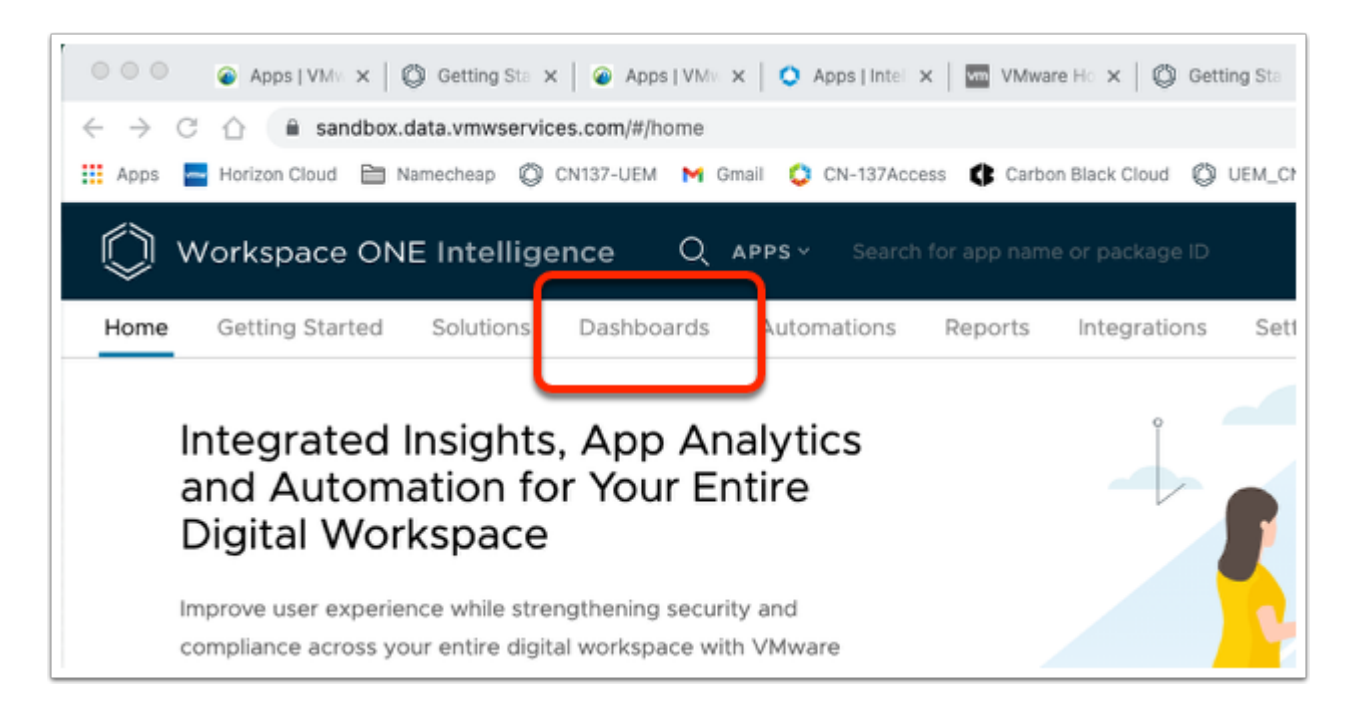

- 3. In the Workspace ONE Intelligence console
	- Select the **Dashboards** tab

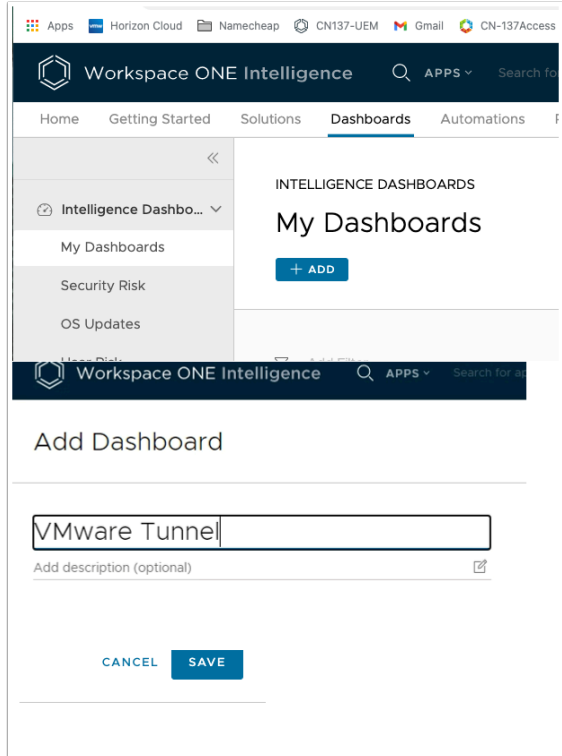

- 4. In the My Dashboards window
	- Select **+ADD**
	- In the **Name your dashboard** area
		- enter **VMware Tunnel**
	- In the right top corner
		- Select **SAVE**

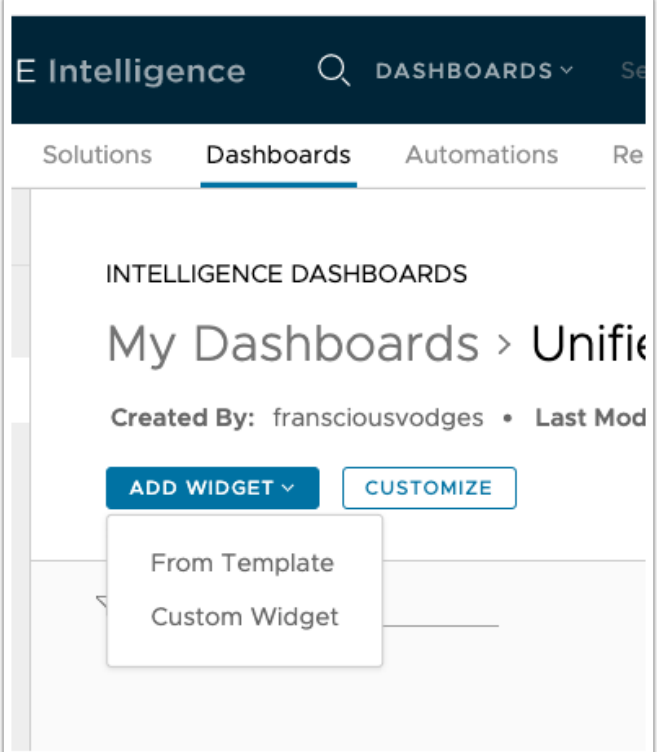

- 5. In the **My Dashboards** window
	- Next to **ADD WIDGET**, select the **dropdown**
	- Select **Custom Widget**

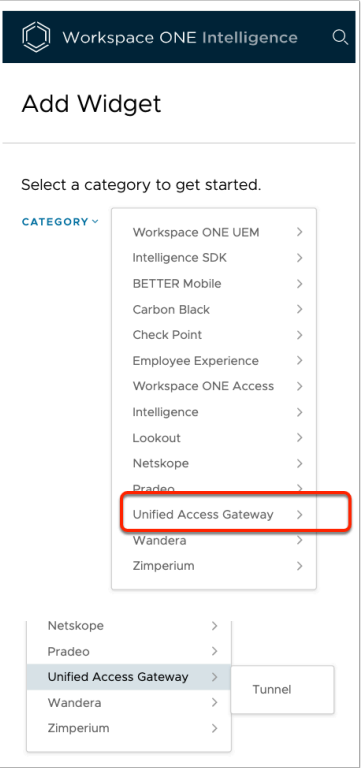

- 6. In the **Add Widget** window
	- Next to **CATEGORY**, select the **dropdown**

# • Select **Unified Access Gateway**

- When you do this, Highlighting is not enough, physically click Hard on "**Unified Access Gateway**"
- Select **Tunnel**

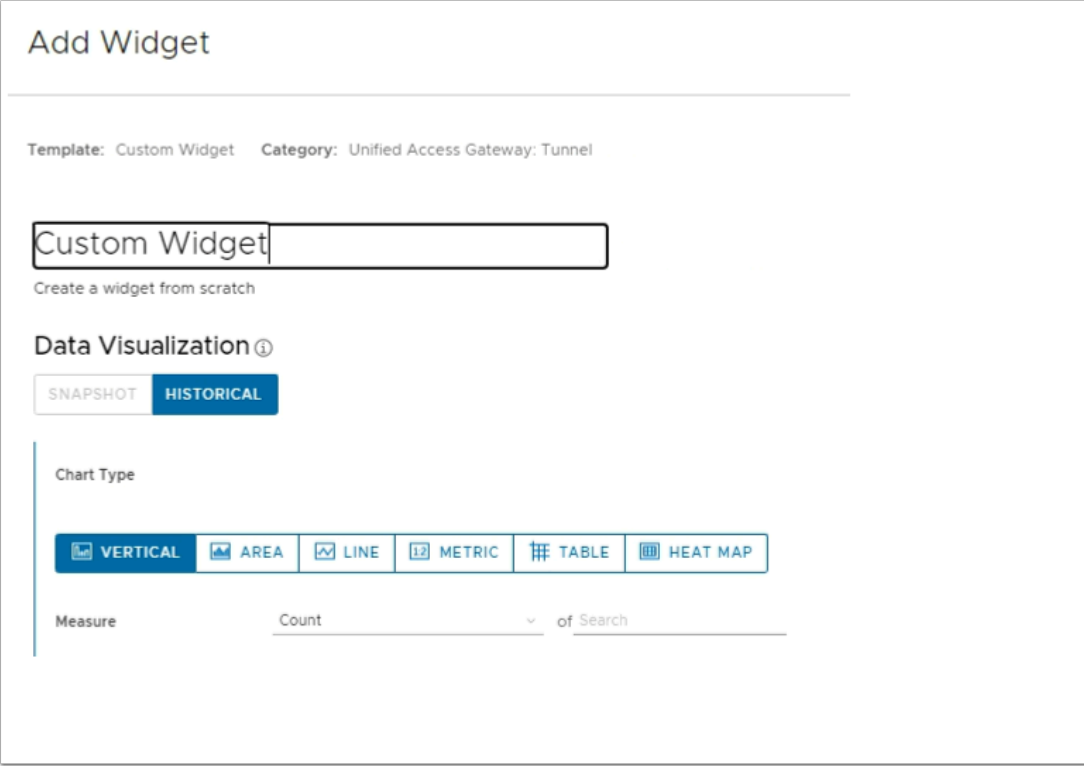

- 7. In the **Add Widget** window
	- In the **Custom Widget area**,
		- enter **Per APP Tunnel**

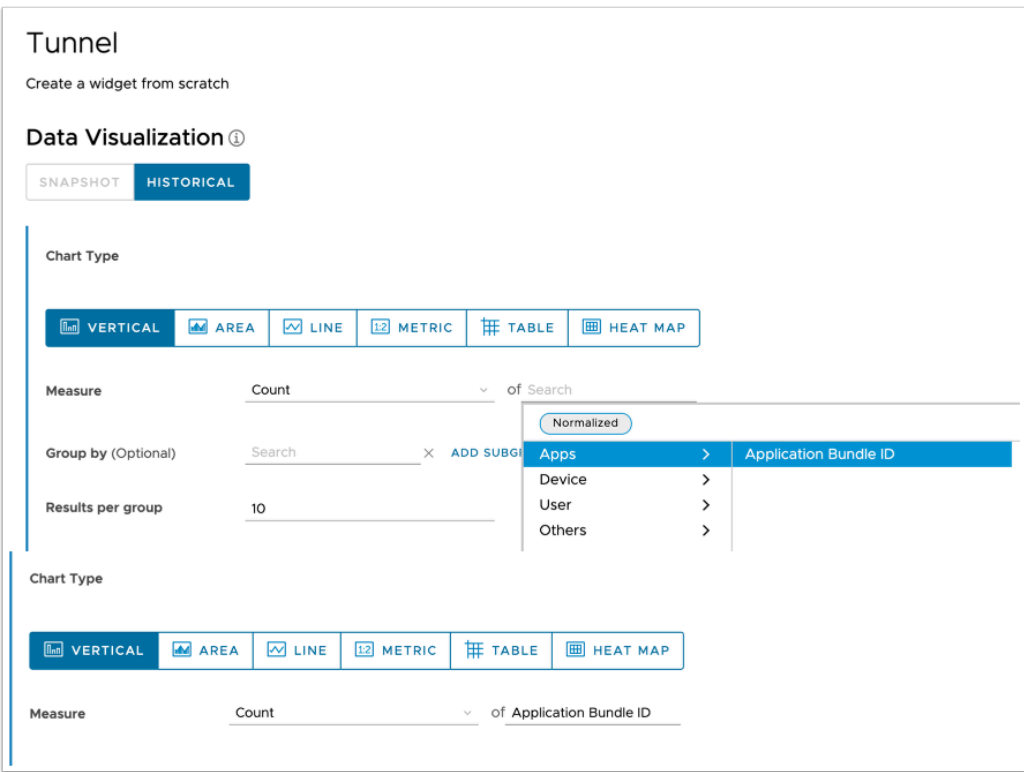

- 8. In the **Add Widget** window
	- In line with **Measure** > **Count** and next to " **of "**, select the **Search** area
		- From the dropdown, select **Apps** > **Application Bundle ID**

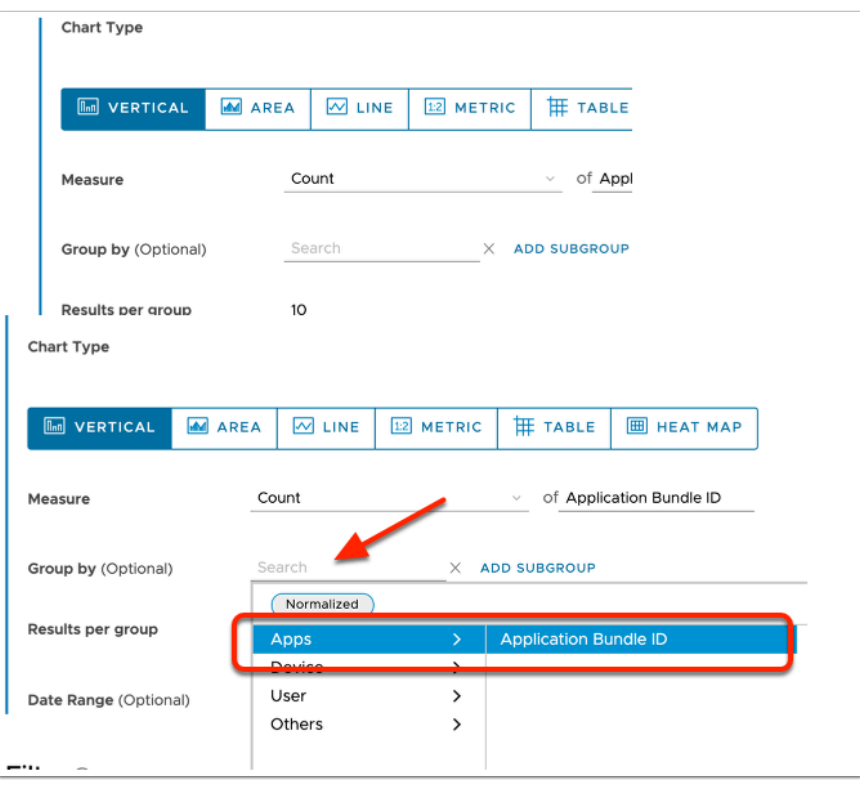

- 9. In the **Add Widget** window
	- In line with **Group by (Optional)** select the **Search** area

• From the dropdown select **Apps** > **Application Bundle ID** 

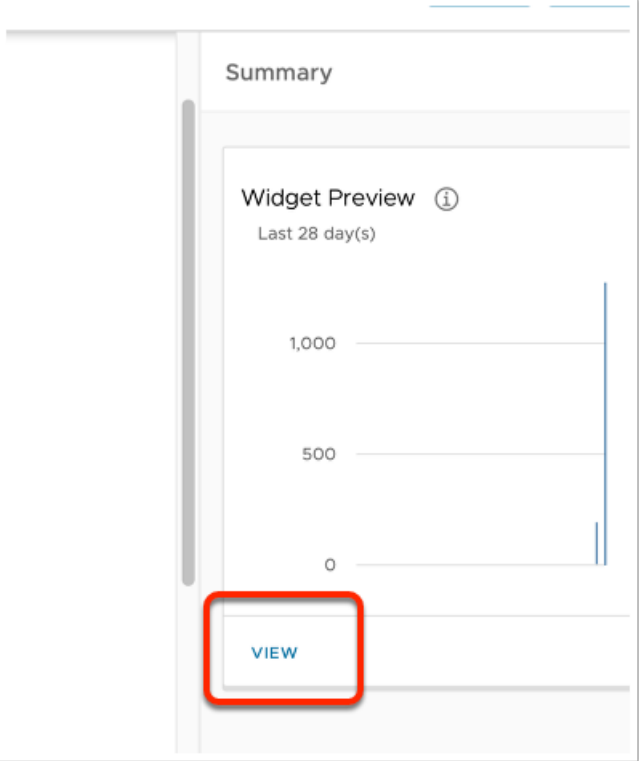

# 10. In the **Add Widget** window

• Top - right corner, under **Summary**, select **VIEW** 

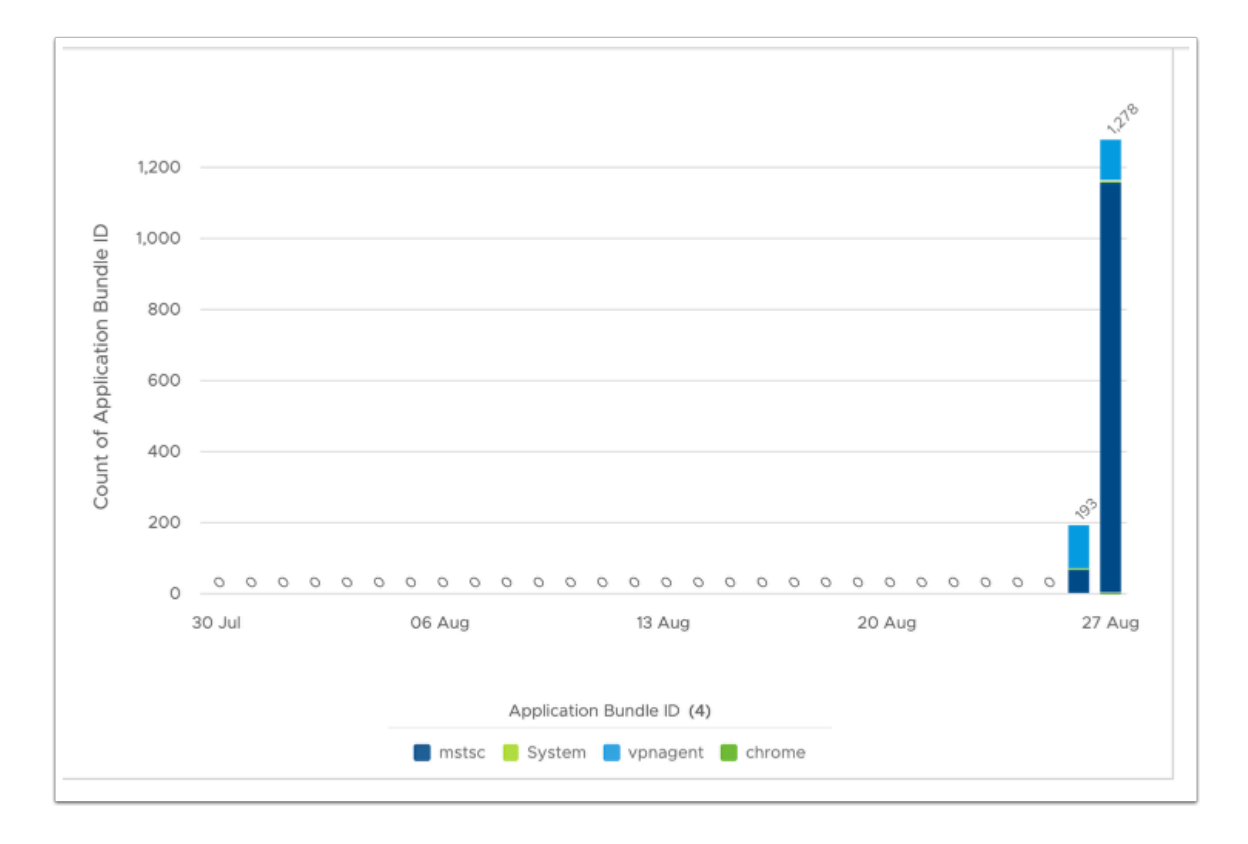

# 11. In the **View Area**

• You can note the Dates and which Applications have been launched

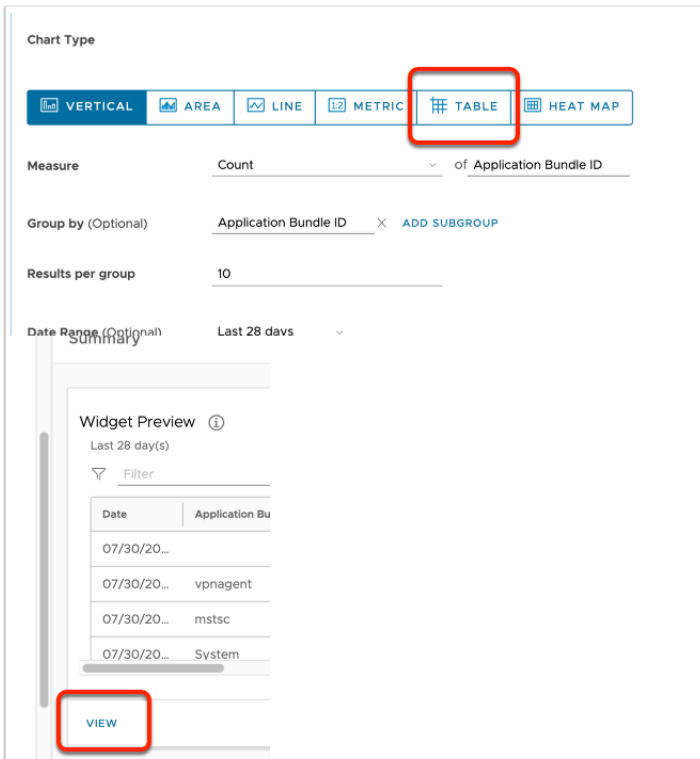

#### 12. In the **Add Widget** window

- Under **Chart Type**, select **TABLE**
- To the right select **VIEW**

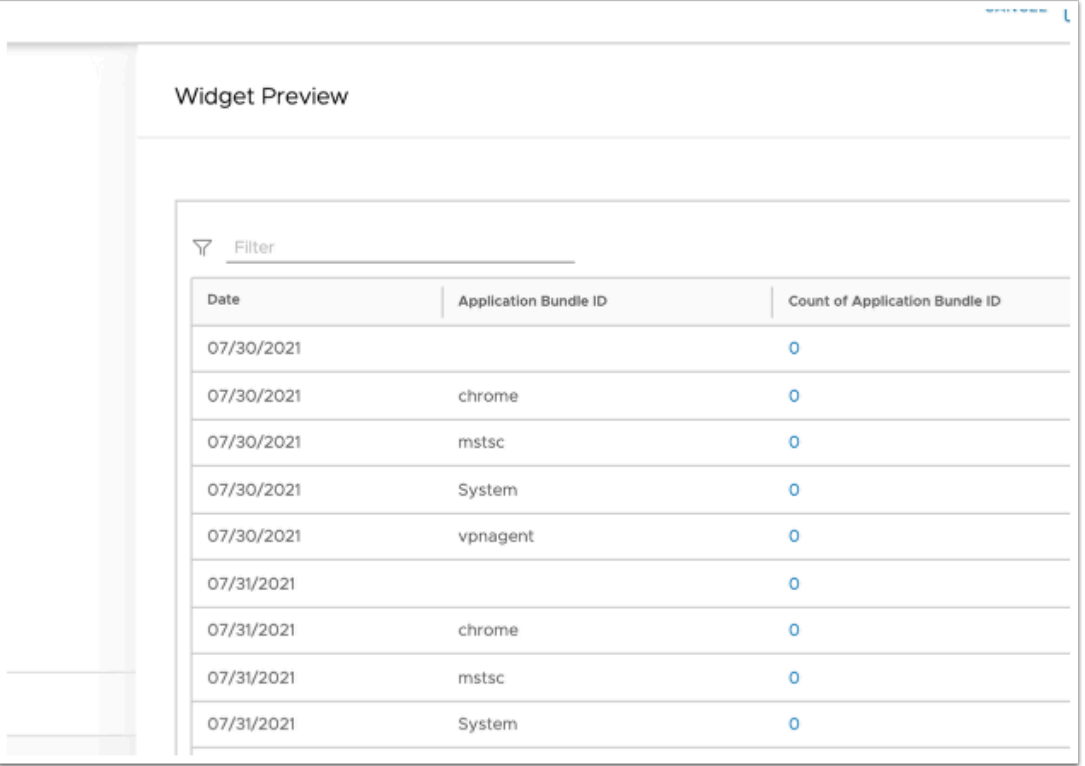

# 13. In the Widget Preview window

• Note the format and information provided

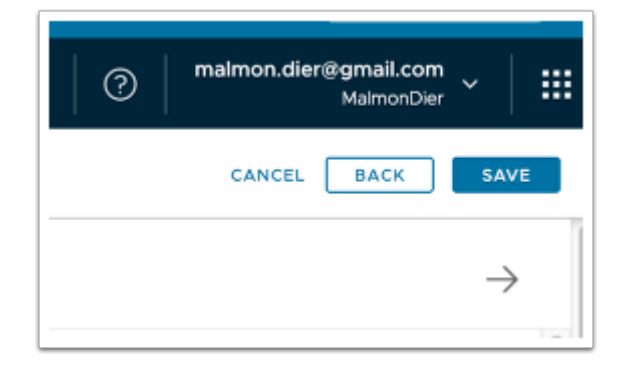

# 14. In the **Add Widget** window

- Feel free to experiment with other counter combinations. Note that many do not work.
- Find a combination that might have relevance or use one of the above examples.
- When done,
	- In the right-hand corner, select **SAVE**

# **About the Author**

About the Author Reinhart Nel

<https://www.livefire.solutions/meet-the-team/reinhartnel/>

For any questions please email Reinhart RACE-Livefire-EUC@vmware.com